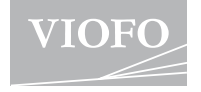

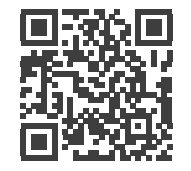

扫码查看使用指导视频

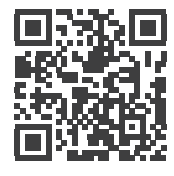

扫码查看使用帮助

**用户手册** VS1

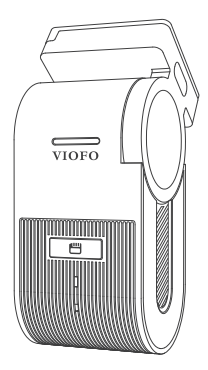

版权所有:深圳市威孚恒创科技有限公司

V24.01.02

# **目录**

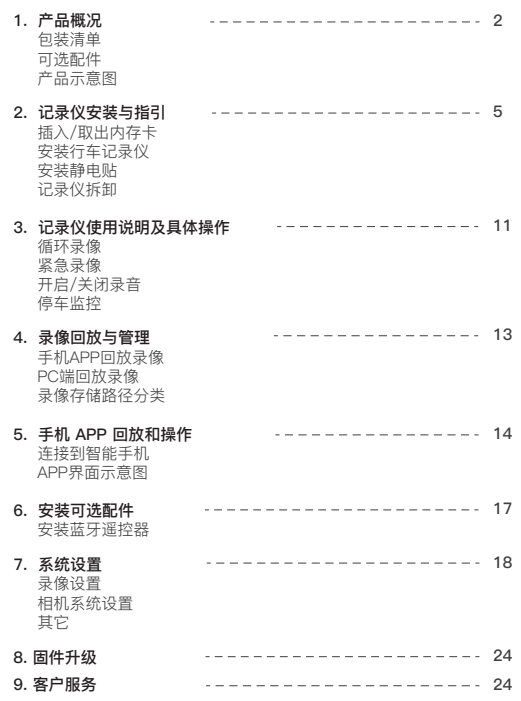

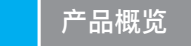

# **包装清单**

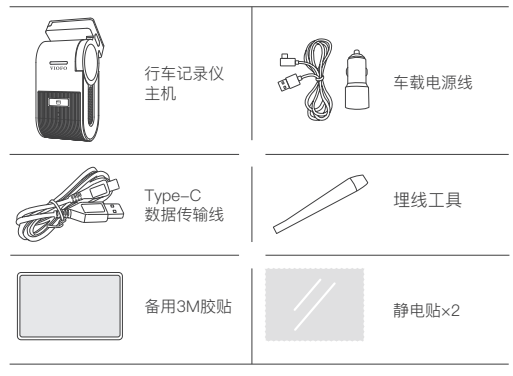

# **可选配件**

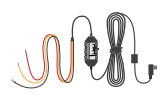

HK4 蓝牙遥控器 内存卡 停车监控降压线

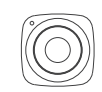

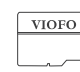

**产品示意图**

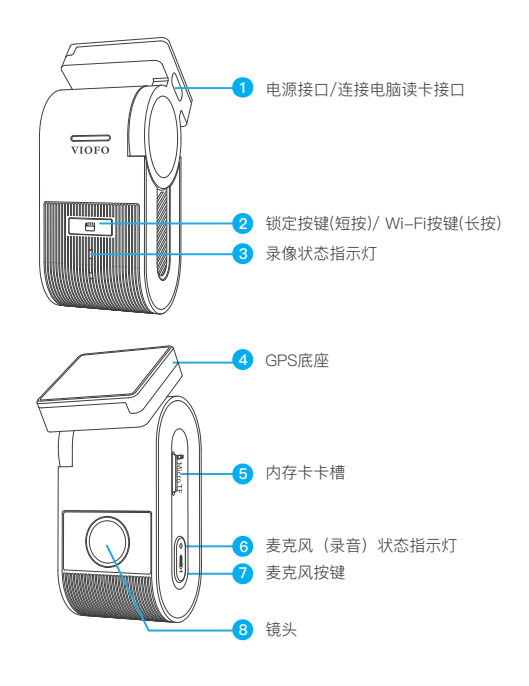

# **LED指示灯说明**

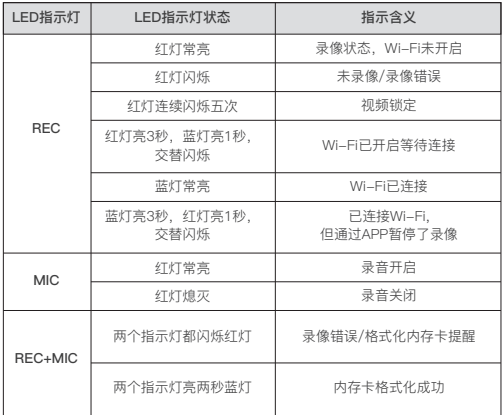

# **按键功能说明**

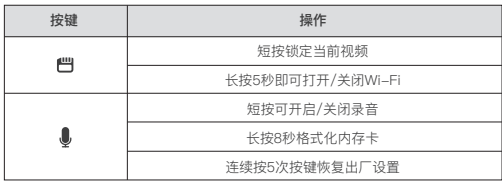

# **记录仪安装与指引**

## **1. 插入/取出内存卡**

**插入内存卡** 确保记录仪处于关机状态,按 图中所示方向将内存卡插入卡 槽,直到听到"咔哒"一声。

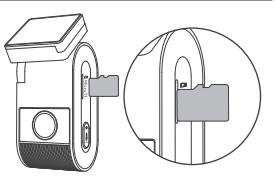

#### **取出内存卡**

确保记录仪处于关机状态,用指甲轻轻按压内存卡,待卡片弹出后即可 取出。

## **注意:**

- 内存卡单独出售, 使用内存卡必须为High Endurance(高耐用)类型, 具有UHS-U1/U3 或以上等级内存卡,最大容量支持512GB。
- 建议您购买 VIOFO 品牌的内存卡,采用工业级高耐用储存卡, 使用寿命长,坚固耐用。
- 首次使用内存卡时,请将内存卡格式化为FAT32格式或exFAT格式。
- 请在插入或取出内存卡前,关闭记录仪。
- 在记录仪工作期间插入及取出内存卡,可能会损坏内存卡内文件。

**格式化内存卡** 首次使用内存卡时,请将内存卡格式化。

### **记录仪上格式化内存卡**

将内存卡插入记录仪主机, 连接手机App, 在App菜单内选择"格式化" ; 或者长按[  $\blacksquare$  ]键, 当听到语音播报"内存卡格式化成功", 即代表 内存卡已成功格式化。

#### **电脑上格式化内存卡**

将内存卡插入电脑中,通过电脑格式化内存卡。 如果要深度格式化内存卡,您可以从我们的官方网站下载GUIFormat工具 进行格式化,链接: https://viofo.com/download/guiformat.exe

## **注意:**

为保障内存卡获得最佳性能,我们建议定期格式化内存卡; 格式化内存卡将永久删除所有数据,请先备份重要数据。

# **2. 安装行车记录仪**

1. 在后视镜的挡风玻璃处选择一个合适的位置,确保摄像头不会阻挡驾驶员 的视线。

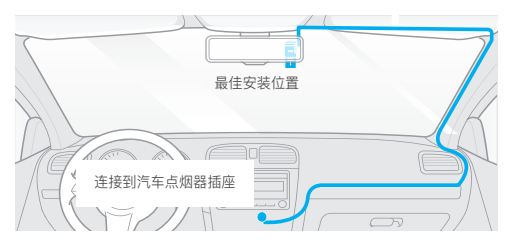

- 2. 用干布擦拭干净挡风玻璃的安装面,确保汽车挡风玻璃内外无油渍、指纹 或其他脏污。
- 3. 在安装前可以将静电贴先安装到选定位置,或直接将记录仪安装在挡风玻 璃上 (参考第9页的指南)。
- 4. 将记录仪的底座胶贴包装撕下。
- 5. 将记录仪安装在选定位置,并按压几秒钟。
- 6. 调整支架角度。
	- 上下调整支架角度以获得最佳拍摄视角

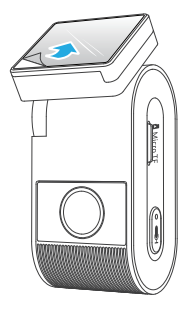

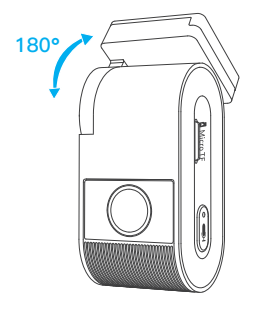

(步骤4图示) (步骤6图示)

#### 7. 连接电源

将USB车充线的Type-C端口插入记录仪的电源接口中,再将车充头插入汽 车12V/24V的点烟器中。

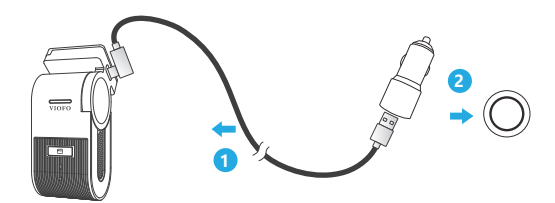

## **3. 安装静电贴**

1. 安装前, 请将挡风玻璃表面擦拭干净。

2. 将红色标签保护膜从静电贴上撕下, 然 后将静电贴撕开这面贴在挡风玻璃上, 按压几秒钟, 确保没有气泡留下。

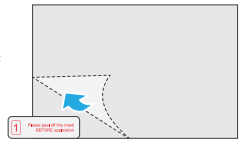

3. 从静电贴上撕下绿色标签保护膜。

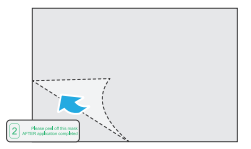

**注意事项:**

**注意:** 

- 1. 请勿将记录仪安装在遍挡驾驶员视野或干扰驾驶安全的位置。
- 2. 建议将记录仪安装在靠近后视镜的位置以获得更好的录像视野。
- 3. 为了保证雨雪天气也能有清晰的视野,请将记录仪安装在雨刮器可扫范围 内。
- 4. 请勿将记录仪安装在安全气囊面板上或附近。
- 5. 若车辆后挡风玻璃安装了遮阳板,请确保记录仪工作不受遮阳板的影响。 为获取最佳性能,记录仪附近请勿安装其它电子设备,避免干扰。

请勿将记录仪安装在安全气囊面板附近或安全气囊的工作范围内,若因 此造成任何伤害,制造商概不负责。

4. 撕掉记录仪底座胶贴包装,将记录仪 贴在静电贴上,用力按压几秒钟,确 保记录仪固定牢固。

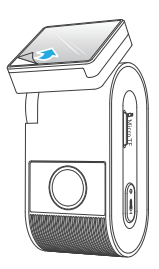

 $-9-$ 

## **4. 记录仪拆卸**

要将记录仪主机从支架上拆卸下来,请向右滑动机器,然后将其从安装支架中 拉出。

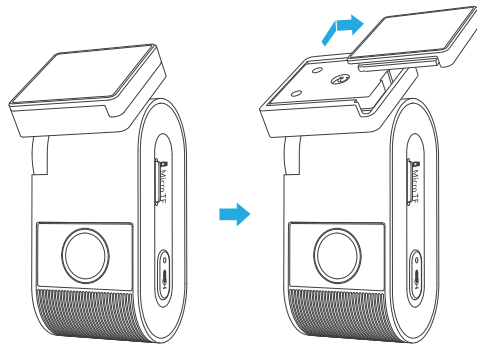

# **记录仪使用说明及具体操作**

## **循环录像**

1. 将内存卡插入记录仪的卡槽,接通电源后,记录仪将自动循环录像。

2. 可选循环录制时长: 关闭/1 / 2 / 3 / 5 / 10 分钟。

3. 当内存卡储存空间录满后,新录制的视频文件将自动覆盖最早录制的视 频文件 (最新的一个视频文件覆盖最早一个视频文件, 一个接一个的覆盖)。 4. 循环录像文件在内存卡中的存储路径:\ DCIM \ Movie 文件夹。

## **紧急录像**

#### 1. 自动紧急录像

当记录仪在录像中,遇到汽车紧急刹车或强烈颠簸时,将自动锁定当前视 频以避免被循环录像覆盖。

2. 手动紧急录像

在录制过程中按[ ] 按钮将锁定当前正在录制的片段, 一旦锁定视频, 将 不会被循环录像覆盖而删除。

## **注意:**

碰撞感应灵敏度可通过VIOFO APP系统设置 "碰撞灵敏度"选项调整。 锁定视频在内存卡的存储路径:DCIM \ Movie \ RO

## **开启/关闭录音**

短按[ ● ]键以开启/关闭录音, [ ● ]指示灯将会红灯常亮/熄灭。

## **停车监控**

记录仪支持三种不同停车监控录像模式。

### **1. 运动检测**

选择此模式后,记录仪监控范围内感应到移动物体则自动开始录像。当没有 检测到新的移动物体时,记录仪将停止录像。

#### **2. 缩时录影**

缩时录像以1 / 2 / 3 / 5 / 10fps低帧录制视频。 注意: 缩时录像将不会录制声音。

#### **3. 低码流率录像**

此模式下,记录仪将以低码率去录制视频 (包含声音),文件占比小。

**注意:** 停车模式是在车辆熄火状态下对车辆的监控,需要搭配Type-C降压 线接保险盒实现。停车监控功能需要长时间供电,降压线具备低电压保护 装置,为避免电瓶电量耗光,我们建议购买VIOFO威孚HK4降压线。

# **录像回放与管理**

## **手机APP回放录像**

长按记录仪[ ] 键开启Wi-Fi, 在手机设置内连接记录仪Wi-Fi, 打开 VIOFO App, 选择"连接设备", 成功连接后, 您可以通过App对记录仪进 行控制,修改菜单设置或录像文件回放下载。 App介绍请参考:[智能手机上的操作和回放]

#### **PC端回放录像**

- 1. 将内存卡从记录仪中取出,请确保记录仪已关机再取出内存卡。
- 2. 将内存卡插入SD卡套或读卡器,再插入电脑进行文件读取。
- 3. 打开DCIM文件夹,用VLC播放器或者其他播放器回放视频。

**注意:** 带有microSD插槽的电脑,可直接将内存卡插入读取。

#### **录像存储路径分类**

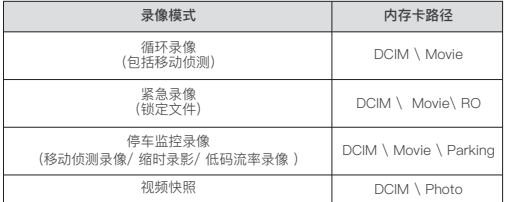

# **手机APP回放和操作**

### **连接到智能手机**

记录仪通过连接智能手机上的VIOFO APP可以实时预览记录仪录制画面,设 置菜单参数和下载、回放视频。

### **安卓设备**

安卓手机用户可以从谷歌商城下载,也可以在官网直接下载APP安装包。 链接: http://viofo.cn/download/viofoapp/viofo.apk

#### ■ **IOS 设备**

IOS手机用户可以在App Store 搜索"VIOFO"下载。

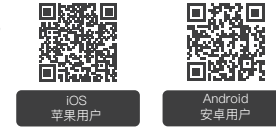

#### ■ 连接VIOFO APP

长按[ 門 ]键5秒启动Wi-Fi, 当Wi-Fi开启时, Wi-Fi指示灯红蓝灯交替 闪烁, Wi-Fi名称 (SSID为: VIOFO\_VS1\_XXXX), 默认密码为: 12345678。

• **第一步:** 用手机连接VS1的Wi-Fi,当手机成功连接上记录仪后,记录 仪上的指示灯为蓝色常亮。

• **第二步:** 打开VIOFO APP,点击"连接设备"后,自动进入到实时预览 画面。

 • **第三步:** 在实时预览页面,您可以点击不同按钮进入到菜单设置或查 看录像视频。

**APP界面示意图**

点击"连接设备",使用手机控制记录仪。

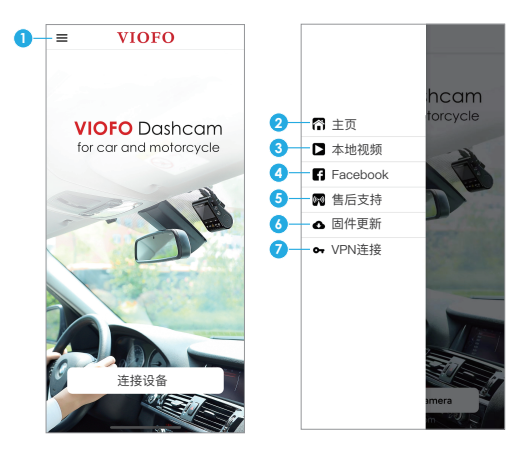

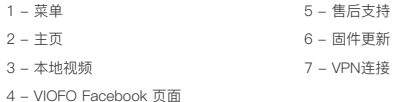

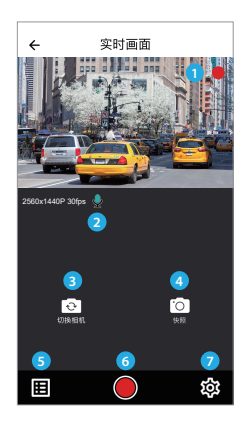

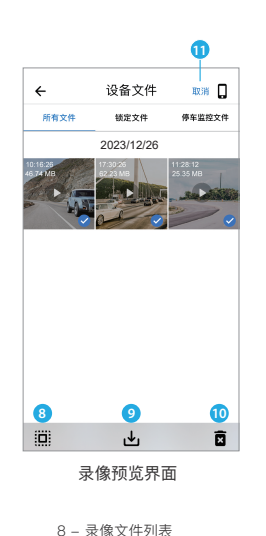

9 - 下载视频文件 10 - 删除视频文件 11 - 选择 / 取消 文件

- 1 摄像头实时画面
- 2 录音状态
- 3 切换摄像头显示方式
- 4 拍摄视频快照
- 5 视频文件列表
- 6 开始/停止录像
- 7 进入菜单设置

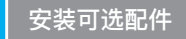

# **安装蓝牙遥控器**

蓝牙遥控背后带有胶贴,可以粘贴在汽车仪表盘任意合适的位置。当您按下 蓝牙遥控器时,记录仪将锁定当前的视频文件,并拍摄一个视频快照,保护 重要视频不被覆盖。

## **与记录仪连接配对**

- 确保记录仪在开机状态
- 对着记录仪长按蓝牙遥控按钮3秒钟启动配对
- 配对成功后, 蓝牙遥控器指示灯变成蓝色

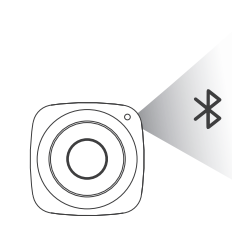

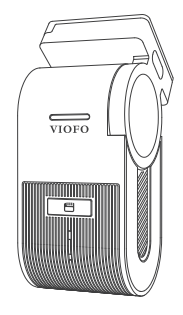

# **系统设置**

您可以根据您的需求使用VIOFO APP设置产品功能。进入菜单设置前,请先 停止录制。

## **录像设置**

#### **• 视频分辨率:**

2560 \* 1440P 30fps 1920 \* 1080P 30fps

- **缩时录影:** 关闭 / 1 / 2 / 3 / 5 / 10 fps 设置特定的时间间隔捕捉画面组合成低帧率录像片段,可节省储存空间并缩 短观看录像的时间。此录像模式默认关闭。
- **循环录影:** 关闭 / 1 / 2 / 3 / 5 / 10 分钟 记录仪开机后,机器将自动开启循环录像,可选择不同的视频时长,默认每 个文件时长为1分钟,当内存卡录满后,最新录像文件将自动覆盖最早的录 像文件。
- **录影音频:**

开/关麦克风, 在记录仪录制过程中可按【 1】按钮打开或关闭麦克风。

**• 曝光补偿:**

在不同光线下,可以通过调整EV值获得更佳拍摄效果。曝光值范围从-2.0 到+2.0. 默认设置为0.0。

**• HDR(高动态范围):**

设置HDR开/关/自动,默认设置为"关闭"。高动态HDR技术可以提供更多的 动态范围和图像细节,自动平衡过亮和过暗区域的曝光,获得更多的图像细 节,有效避免车牌过曝。

#### **• 碰撞灵敏度:**

可设置 "低" "中" "高" 三种灵敏度,触发后会自动锁定当前视频以免被循 环录像覆盖。我们建议将其设置为"低"。

#### **• 日期水印:**

设置录制的视频上显示时间和日期水印。

**• 视频码流率:** 低/正常/高/最大 可设置视频的码流率。高码流率可以提高视频的质量和清晰度,使用高码 流率会减少内存卡可用储存空间, 使用低码流率可节省储存空间并记录更多 视频。

## **相机系统设置**

- **Wi-Fi:** 关/2.4GHz/5GHz 建议选择5GHz Wi-Fi频段。
- **时区:**

设置用于GPS时间和日期校准的当前时区。 注意:夏令时切换需手动调整。

**• 时间同步:** 

同步手机时间。

- **日期格式:**  选择记录仪的日期显示方式。
- **延时开机:**  记录仪将会在接通电源后延迟开机。可设置关闭延迟/ 延迟5秒开机 / 延迟 10秒开机。

**• 停车监控:** 

支持三种不同停车监控录像模式。

① 移动侦测

选择此模式后,记录仪监控范围内感应到移动物体则自动开始录像。当 没有检测到新的移动物体时,记录仪将停止录像。

② 缩时录影

缩时录像模式下,记录仪以1/2/3/5/10fps低帧率录制视频,可连续录 制视频但无声音。

③ 低码流率录像

此模式下,记录仪将以低码率去录制视频 (包含声音),文件占比小。

#### **注意:**

- 1. 建议购买VIOFO HK4降压线以实现停车监控模式。
- 2. 如果您在炎热的夏天将车辆停放在室外, 强烈推荐您选择停车监控下的 缩时录影模式;如果车内温度超过60°C, 建议关闭行车记录仪, 以避免记 录错误甚至造成不可逆转的损害。

#### **• 停车监控时长:**

设置停车监控的时长。

"关"意味着记录仪将持续录像,直到降压线低于保护值切断电源。 "1小时"表示记录仪在进入停车模式1小时后停止录像。

#### **• 延迟进入停车监控:**

设置定时进入停车模式 (仅适用于降压线, 如果您使用外部电池, 此功能将 无法工作)。

"关"表示当发动机关闭时,记录仪将立即进入停车模式。 "90 秒"表示记录仪将在发动机关闭 90 秒后进入停车模式。

#### **• 停车监控 G-sensor:**

当重力传感器检测到车辆有撞击或碰撞,紧急录像将被启动。建议停车监 控模式下将其设置为高灵敏度。

#### **• 停车监控移动侦测:**

可设置低/中/高灵敏度,建议选择移动侦测灵敏度为"低",能够避免由于 微小物体移动触发的无效录像,如风吹或雨淋。

#### **• 镜像:**

可设置影像画面左右翻转。

- **影像翻转:** 可设置影像上下翻转。
- **提示音:**

关/仅开启按键音/仅开启开机音/全开 可设置开关按键声音或开机声音。

**• 语音提示:**

语音播报,开/关语音提示。

#### **• 语音控制:**

 开/关语音识别功能 当语音识别打开时您可以通过语音命令来控制记录仪,使用语音来控制记 录仪拍照、开关 Wi-Fi、开始录制等等操作。

#### **注意:**

语音命令语言应与行车记录仪系统语言保持一致。以下四种语言可选:英语 、中文、俄语、日语。对于其它地区行车记录仪语言系统,英语是唯一能触 发语音控制功能的语言。

#### **• 语音指令:**

语音控制指令内容。您可以发出不同的语音指令来控制记录仪。

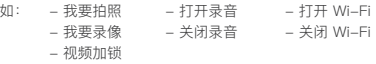

#### **• GPS:**

可设置开启或关闭记录仪的GPS功能。如果关闭,记录仪将不再记录速度和 位置,也不会同步时间/日期(仅在连接 GPS 信号时有效),可通过 "Dashcam Viewer"在电脑上查看GPS轨迹,或手机APP下载视频后在本地 视频回放查看。

#### **• 速度单位:**

可设置每小时公里 (KPH) 或每小时英里 (MPH)。

#### **• GPS信息水印:**

视频中GPS水印信息的显示方式。

#### **• 品牌型号水印:**

视频中显示记录仪型号。

#### **• 光源频率:**

光源频率调整设置,可最大程度地减少录制视频中出现的闪烁和条纹,建议 设置50Hz。

#### **• 格式化储存卡:**

此操作将删除内存卡里的所有数据。 注意: 格式化内存卡后,所有信息都会被删除且无法恢复。请在格式化前备 份所有重要文件。

**• 恢复出厂设置:**  将记录仪恢复为出厂默认设置。

- **Wi-Fi名称 (SSID) :**  可更改Wi-Fi名称。
- **Wi-Fi密码:**  可更改Wi-Fi密码,默认密码为12345678
- **用户自定义信息:**  视频中显示自定义文本。
- **车牌号码:**  可设置视频中显示车牌信息。
- **存储卡剩余容量:**  显示内存卡上的剩余存储空间。

### **其它**

- **APP版本号:**  当前APP的版本号。
- **固件版本:**  当前固件的版本信息。

# **固件升级**

输入以下链接进入到官网的固件页面,根据此页面指示说明下载固件并完成 固件升级:(https://www.viofo.cn/产品支持/)

### **注意:**

• 固件升级前,请确保内存卡在记录仪格式化成FAT32格式,以保证内存卡准 确的读取操作。

• 固件升级时,请确保稳定电源供电,中途请勿拔掉电源,以免造成记录仪无 法启动。

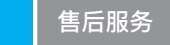

感谢您选择 VIOFO!

自购买之日起,所有产品均保修12 个月,所有配件保修 3 个月。 VIOFO 为我们所有的用户提供终身技术支持。 我们尽力保证您对我们的产品 和服务100% 满意。

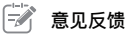

如果您对我们如何做得更好有任何建议,请通过邮箱 support@viofo.com 或添加企业微信与我们联系。

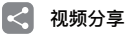

分享VIOFO行车记录仪拍摄的视频。 让我们一起分享你的精彩瞬间!发送到 邮箱 share@viofo.com 或者通过添加企业微信与我们联系,您将有机会获得 神秘大礼。

# **如何联系我们?**

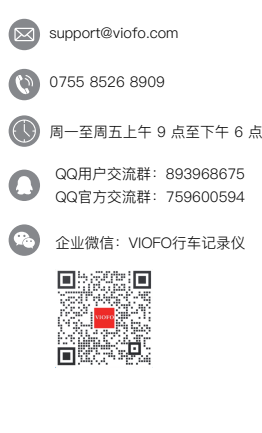